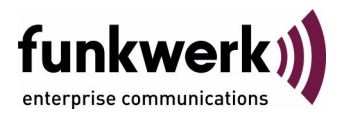

# **Benutzerhandbuch bintec R3000w / R3400 / R3800 External Systems**

Copyright © 5. Januar 2006 Funkwerk Enterprise Communications GmbH Version 1.0

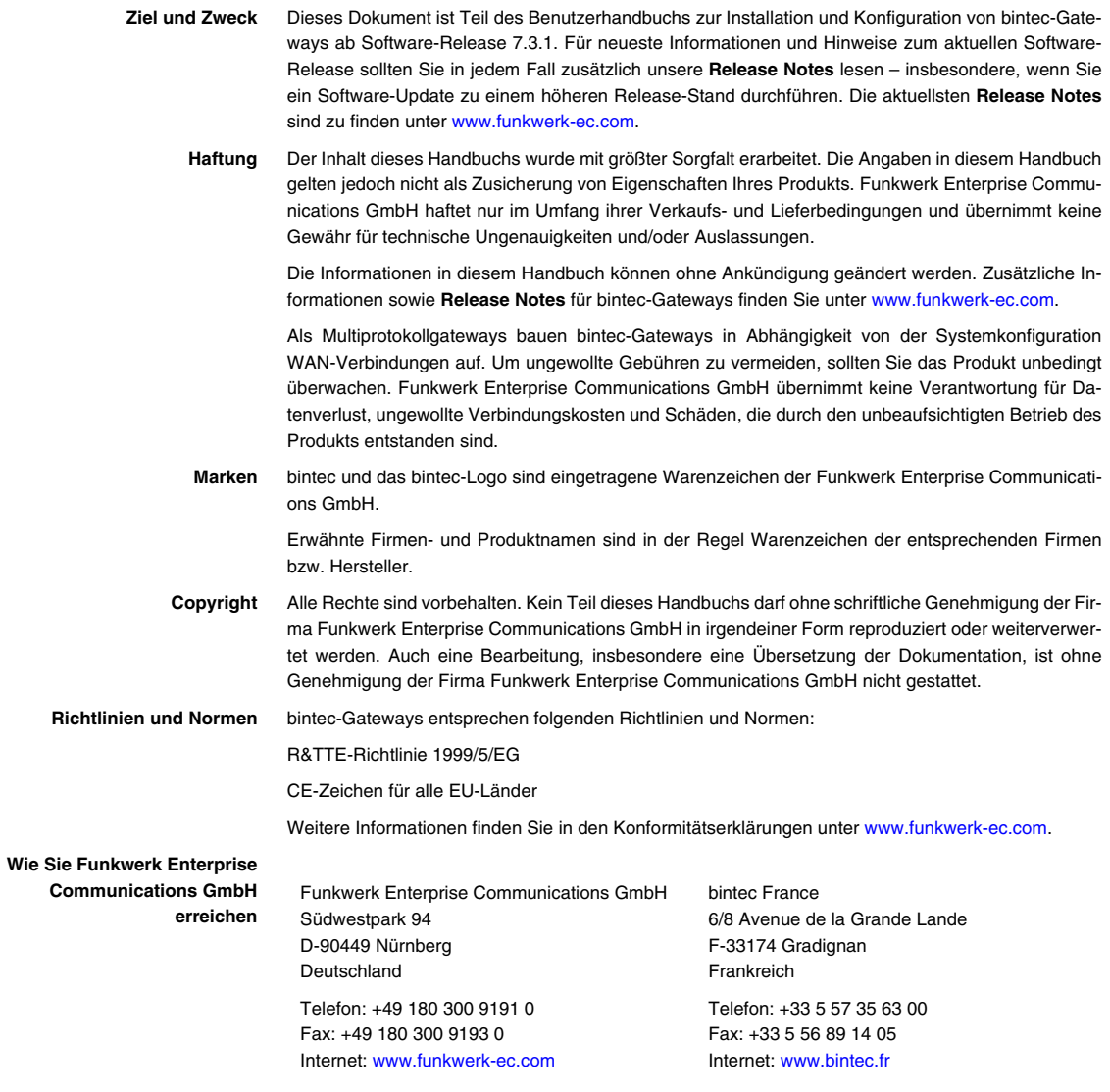

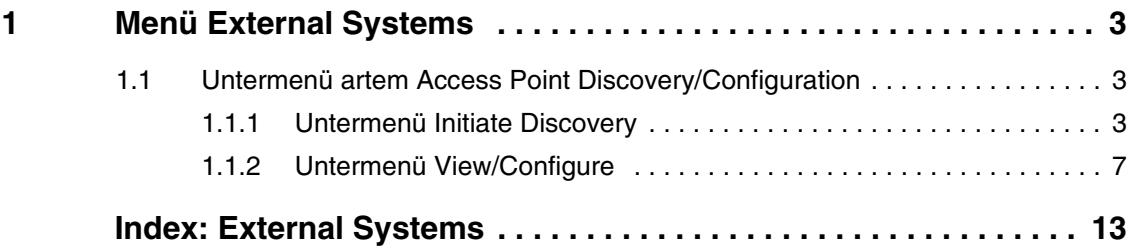

## <span id="page-4-4"></span><span id="page-4-0"></span>**1 Menü External Systems**

**Im Folgenden wird das Menü** *EXTERNAL SYSTEMS* **beschrieben.**

Im Menü *EXTERNAL SYSTEMS* können externe Systeme konfiguriert bzw. überwacht werden. Derzeit steht nur die artem-Access-Point-Erkennung zur Verfügung.

### <span id="page-4-1"></span>**1.1 Untermenü artem Access Point Discovery/Configuration**

**Im Folgenden wird das Untermenü** *ARTEM ACCESS POINT DISCOVERY/ CONFIGURATION* **beschrieben.**

<span id="page-4-3"></span>Die Optionen dieses Menüs dienen zur Erkennung und Konfiguration von artem Access Points, die sich im gleichen kabelgebundenen Netz befinden wie Ihr Gateway. Nachdem ein Access Point erkannt wurde, kann eine Anzahl bestimmter Basisparameter (Knotenname, IP-Adresse, Netzmaske und Gateway-Adresse) auf dem Access Point konfiguriert werden (vorausgesetzt, Sie kennen das Administratorpasswort).

#### <span id="page-4-5"></span><span id="page-4-2"></span>**1.1.1 Untermenü Initiate Discovery**

Im Menü *EXTERNAL SYSTEMS* ➜ *ARTEM ACCESS POINT DISCOVERY/CONFIGURATION* ➜ *INITIATE DISCOVERY* wird die Erkennungsfunktion (Discovery) für eventuell vorhandene artem Access Points durchgeführt.

Im Auslieferungszustand enthält die angezeigte Liste keine Eintrag. Im Folgenden sehen Sie eine Beispielkonfiguration:

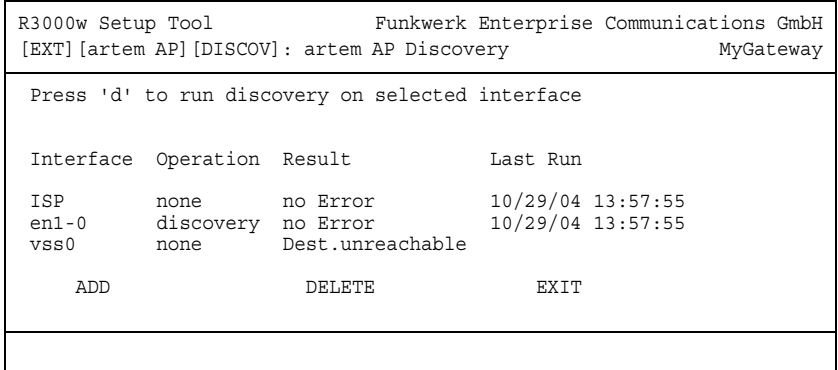

Die Liste zeigt folgende Details über die konfigurierten Einträge an:

<span id="page-5-1"></span><span id="page-5-0"></span>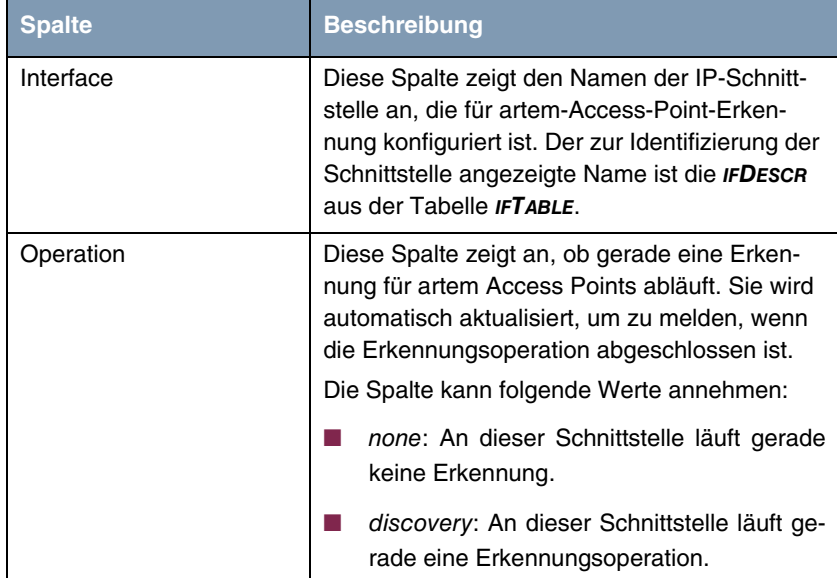

<span id="page-6-1"></span>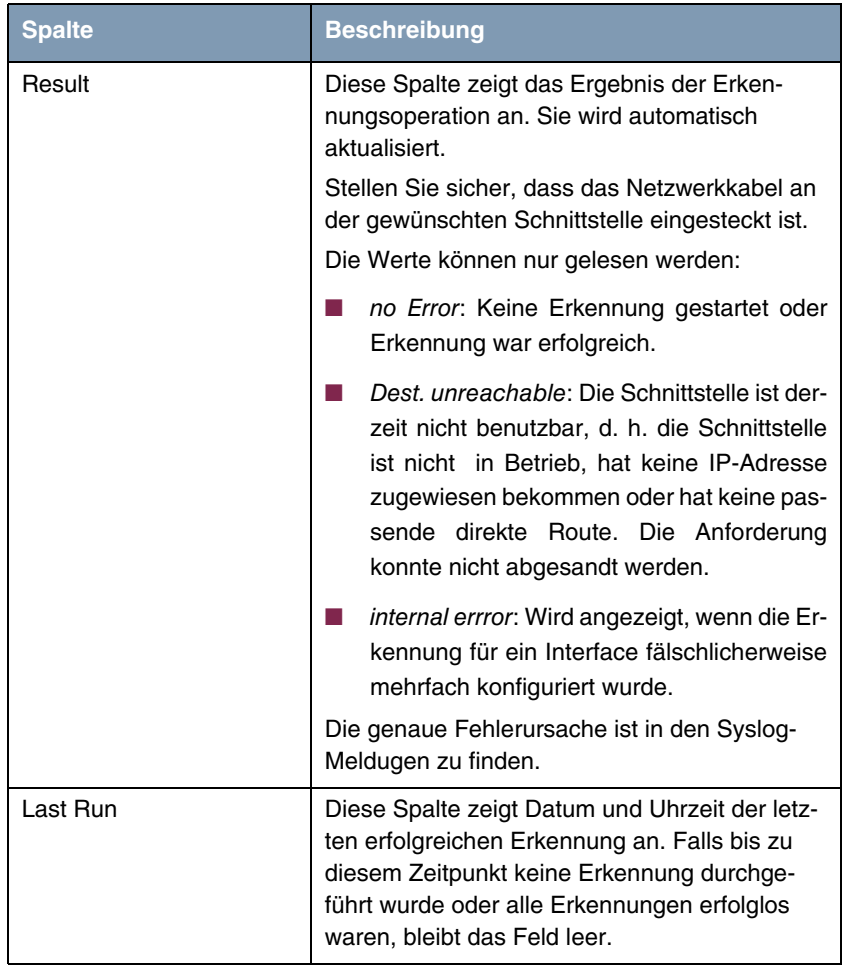

<span id="page-6-0"></span>Tabelle 1-1: *EXTERNAL SYSTEMS* → ARTEM ACCESS POINT DISCOVERY/CONFIGURATION → *INITIATE DISCOVERY*

Durch Auswahl eines Eintrags und Drücken der **d**-Taste auf Ihrer Tastatur können Sie den Erkennungsprozess für das ausgewählte Interface starten.

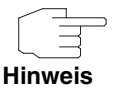

Eventuell vorhandene artem Access Points werden mittels eines Multicasts ermittelt. Daher ist es unerheblich ob und welche IP-Adresse der Access Point hat.

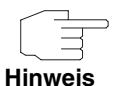

Beachten Sie, dass erkannte artem Access Points nicht im Flash gespeichert werden, d. h. die Erkennung muss nach einem erneuten Booten Ihres Gateways wiederholt werden.

Mit dem Menü *EXTERNAL SYSTEMS* ➜ *ARTEM ACCESS POINT DISCOVERY/CONFIGURATION* ➜ *INITIATE DISCOVERY* ➜ *ADD* können Sie der Access Point-Erkennung eine Instanz hinzufügen:

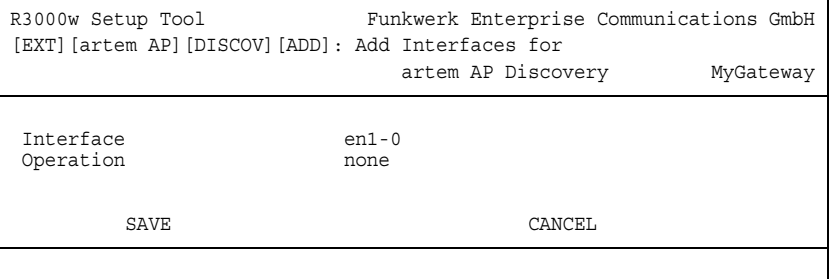

Das Menü enthält folgende Felder:

<span id="page-7-0"></span>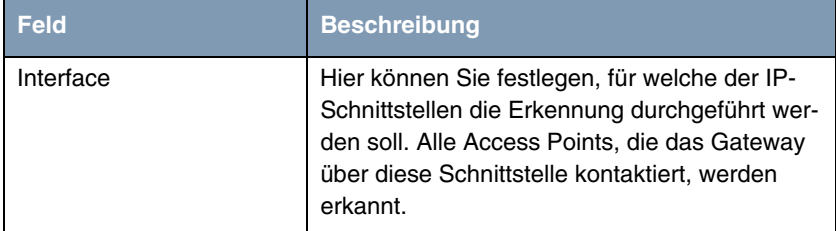

<span id="page-8-2"></span>

| <b>Feld</b> | <b>Beschreibung</b>                                                                                                    |
|-------------|----------------------------------------------------------------------------------------------------|
| Operation   | Hier können Sie festlegen, ob die Erkennung<br>eines artem Access Points unmittelbar nach<br>der Speicherung des Eintrags gestartet werden<br>soll, d. h. sobald Sie mit <b>SAVE</b> bestätigt haben.<br>Zur Auswahl stehen: |
|             | none (Standardwert): Nachdem der Eintrag<br>gespeichert wurde, wird keine Operation<br>durchgeführt. Die Erkennung kann, wie<br>oben beschrieben, auch später gestartet<br>werden.                                           |
|             | discovery: Die Erkennungsoperation wird<br>an dieser Schnittstelle unmittelbar nach<br>Speicherung des Eintrags durchgeführt.                                                                                                |

<span id="page-8-1"></span>Tabelle 1-2: *EXTERNAL SYSTEMS* ➜ *ARTEM ACCESS POINT DISCOVERY/CONFIGURATION* ➜ *INITIATE DISCOVERY* ➜ *ADD*

#### <span id="page-8-0"></span>**1.1.2 Untermenü View/Configure**

Nachdem Sie die Erkennung an allen vorgesehenen Schnittstellen durchgeführt haben, können Sie das Ergebnis der Erkennung mit dem Menü *EXTERNAL SYSTEMS* ➜ *ARTEM ACCESS POINT DISCOVERY/CONFIGURATION* ➜ *VIEW/CONFIGURE* anzeigen lassen und die erkannten Access Points konfigurieren:

```
R3000w Setup Tool Funkwerk Enterprise Communications GmbH
[EXT][artem AP][CONF]: Discovered artem Access Points MyGateway
Interface AP MAC Address Node Name IP Address / Mask
en1-0 00:01:cd:0e:a5:01 XAIR AP1 192.168.0.1 / 24<br>en1-0 00:01:cd:0e:af:02 XAIR AP2 192.168.0.20 / 24
          00:01:cd:0e:af:02 XAIR AP2 192.168.0.20 / 24
en1-0 00:01:cd:0f:e4:03 XAIR AP3 192.168.0.30 / 24
en1-0 00:01:cd:0f:e4:ea XAIR 4 192.168.0.30 / 24
EXIT
```
In der Liste sind alle erkannten Access Points aufgelistet mit folgenden Details: die Schnittstelle des Gateways, an denen sie gefunden wurden, die MAC-Adressen der Access Points, ihre aktuellen Knotennamen und ihre aktuelle IP-Konfiguration. Bestimmte Werte eines Access Points können Sie ändern, indem Sie einen Eintrag auswählen und mit **Return** bestätigen:

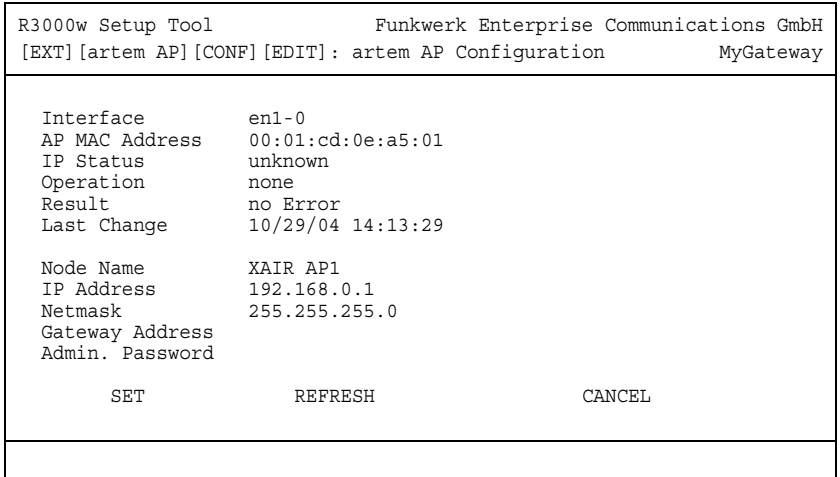

Das Menü bietet folgende Konfigurationsoptionen an:

<span id="page-9-1"></span><span id="page-9-0"></span>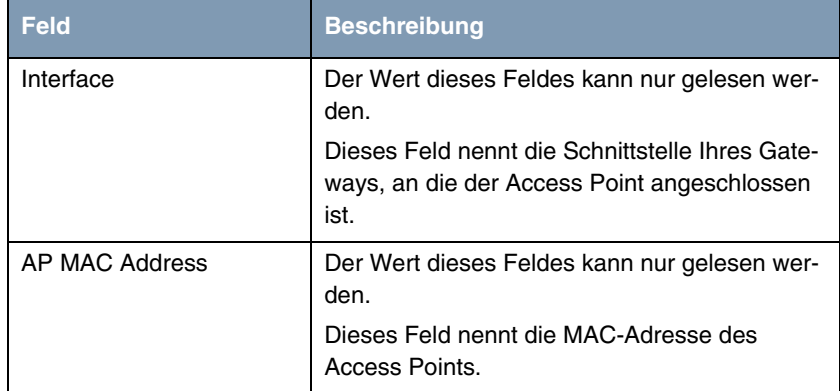

<span id="page-10-1"></span><span id="page-10-0"></span>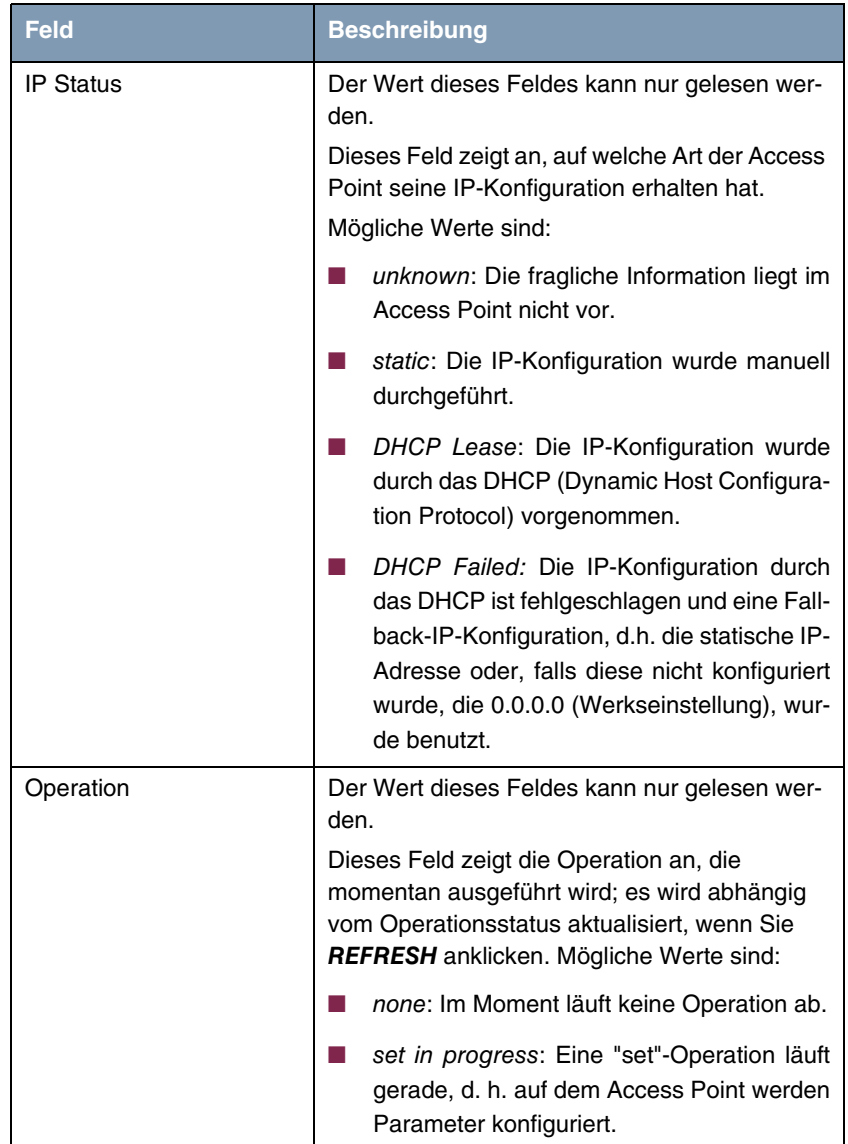

<span id="page-11-0"></span>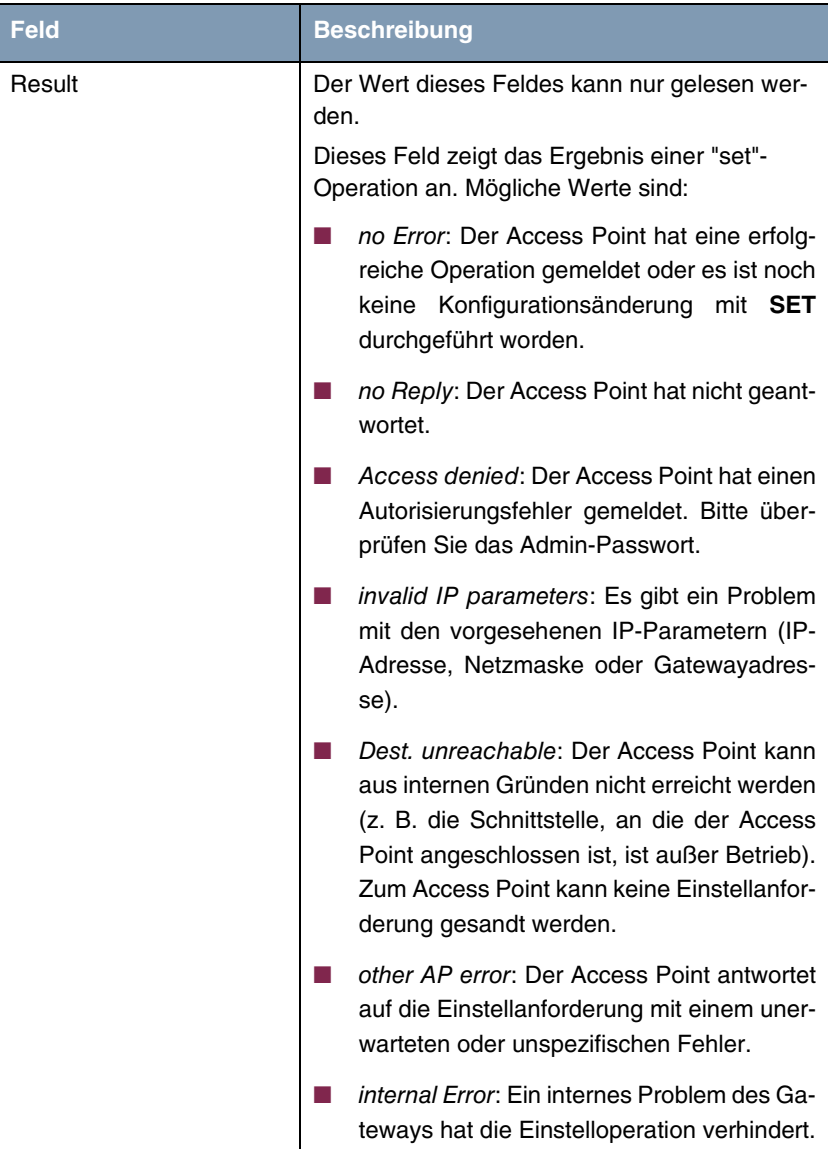

<span id="page-12-5"></span><span id="page-12-3"></span><span id="page-12-2"></span>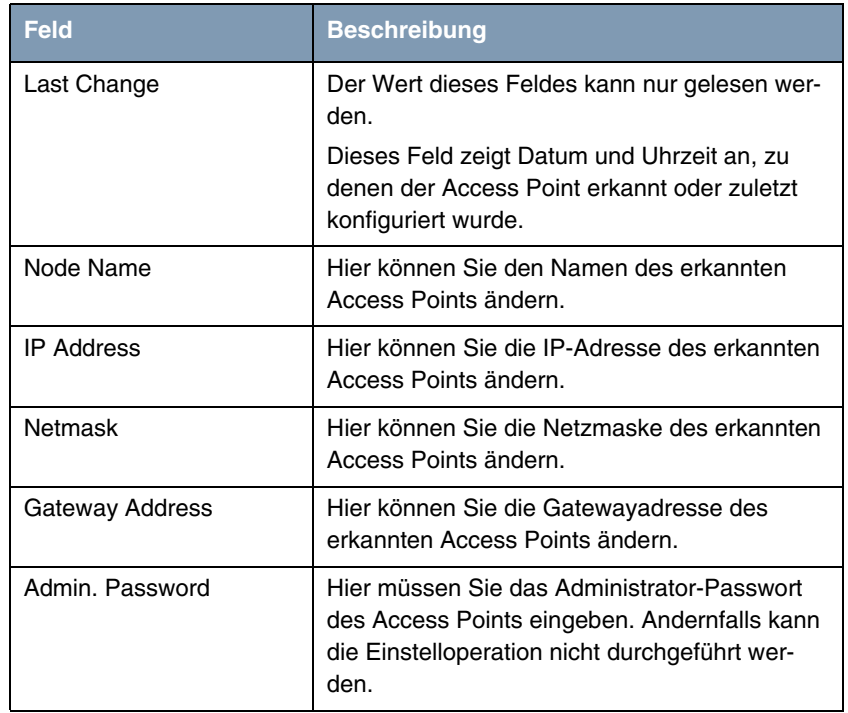

<span id="page-12-4"></span><span id="page-12-1"></span><span id="page-12-0"></span>Tabelle 1-3: *EXTERNAL SYSTEMS* → ARTEM ACCESS POINT DISCOVERY/CONFIGURATION → *VIEW/CONFIGURE* ➜ *EDIT*

Nachdem Sie die Einstelloperation mit der **SET**-Schaltfläche gestartet haben, wird in der Hilfezeile die Meldung Set in progress... angezeigt und der Wert von *OPERATION* wechselt auf set in progress. Um das Ergebnis der Konfigurationsänderung anzeigen zu lassen, klicken Sie auf *REFRESH*: *OPERATION* wechselt zurück auf none und *RESULT* zeigt das Ergebnis der Einstellanforderung an.

## <span id="page-14-0"></span>**Index: External Systems**

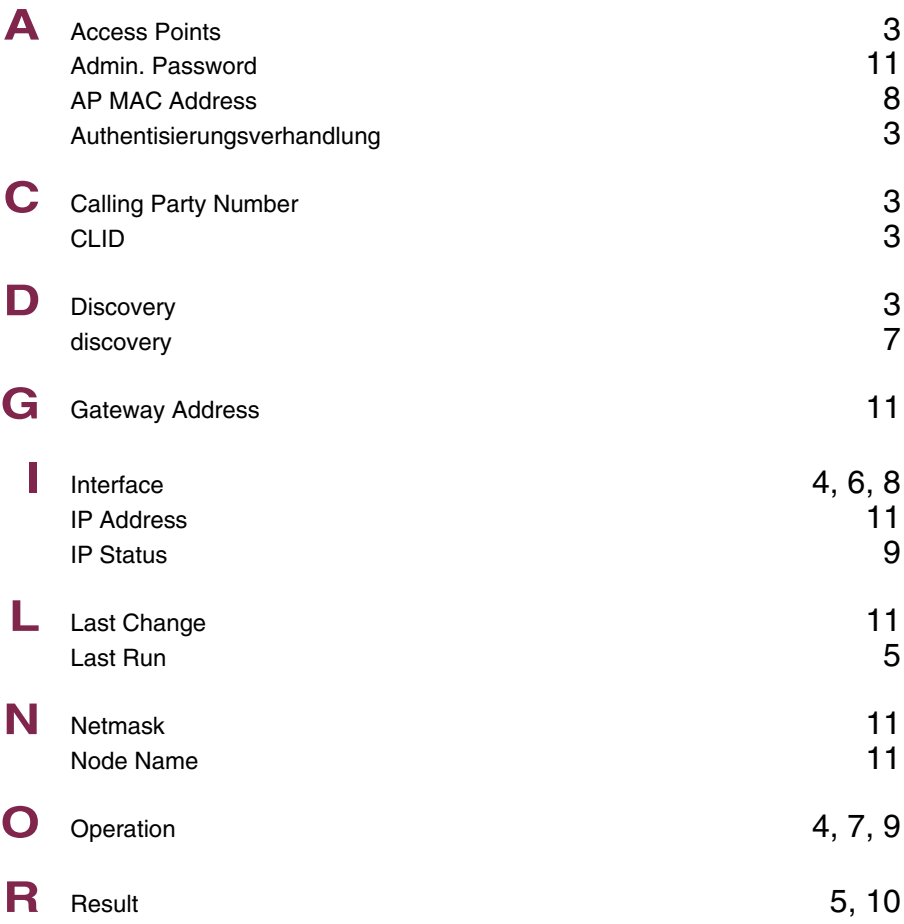